# **Add a Text Object**

In Objects and Animation it is possible to add a Text Object to a Slide by clicking on the Text Icon (T) on the Menu Bar.

Alternatively right-click on a blank space and choose Add/Text

# $\sqrt{\frac{4}{1}}$  $\blacksquare$ Text  $t = 0$  $\overline{Cen}$  $\boxed{\vee}$  Text shi  $- 7000$  $\rightarrow$   $-$ None  $T$  Text1<br> $=$  300\_5612

Project Options | Slide Options | **2** Preview | 2 Full duration: 7.0 s

\* The Highlighted "Text" in the Text Box can then be overwritten with the user's own required Text

 $\overline{\phantom{a}}$  Tools

The Properties of the TEXT are shown in the Properties Tab on the Right.

Choose a Font from the drop-down Menu and other attributes such as Bold, Italic, Underlined and/or Colour.

Use **"Save/Reset Font"** to set the chosen Font and its attributes as default for **new** Text Objects

#### **Font Size**

Note that there is no Font Size but that the Text Box has a Percentage Zoom which controls the size of the Font.

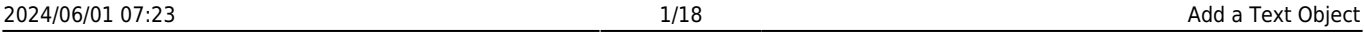

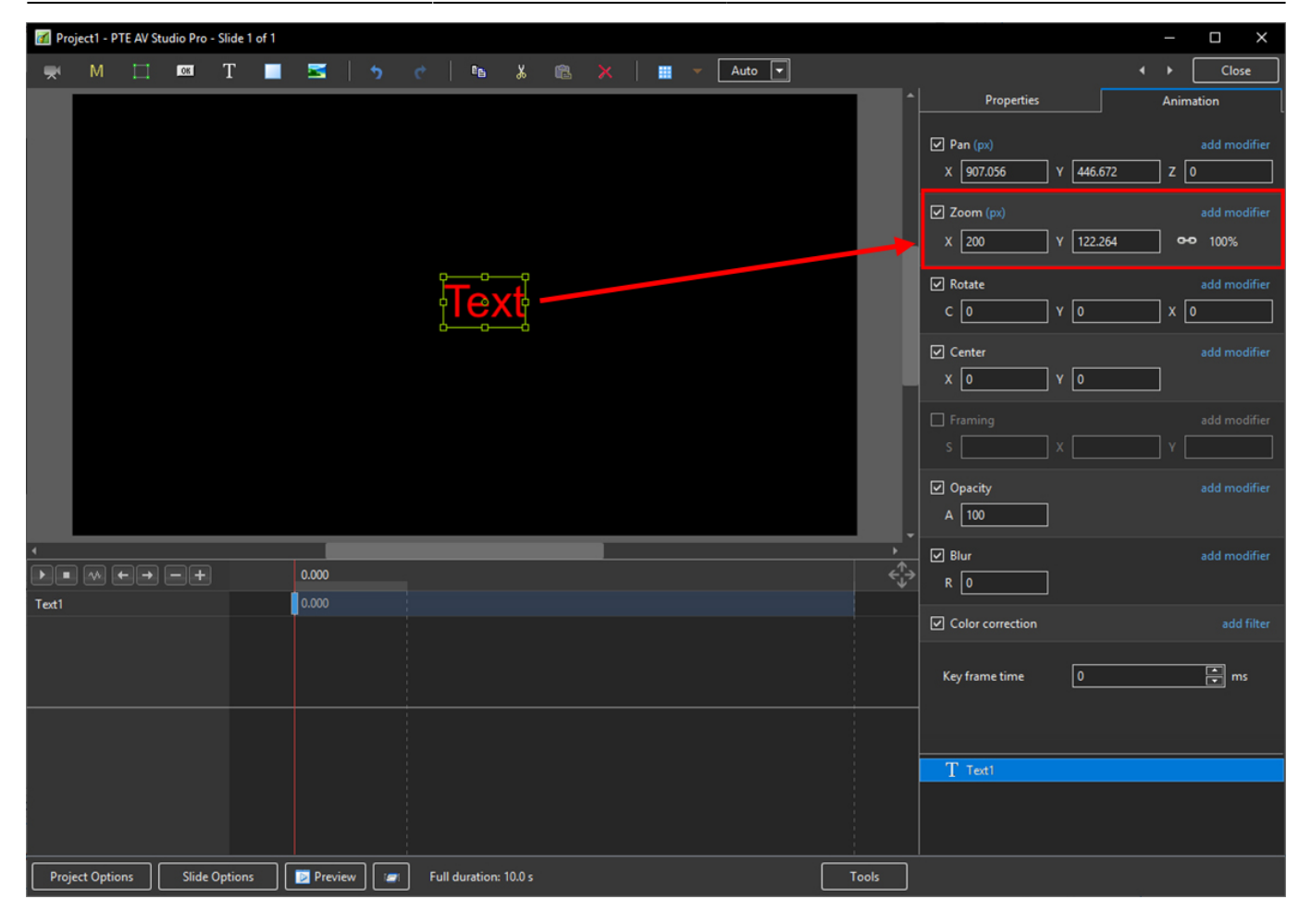

Note also that one line of Text in the above example = 15% Zoom. Two lines of Text = 30% Zoom; three lines of Text = 45% etc. This relationship will continue until the size of the "bounding box" is altered via a mouse action.

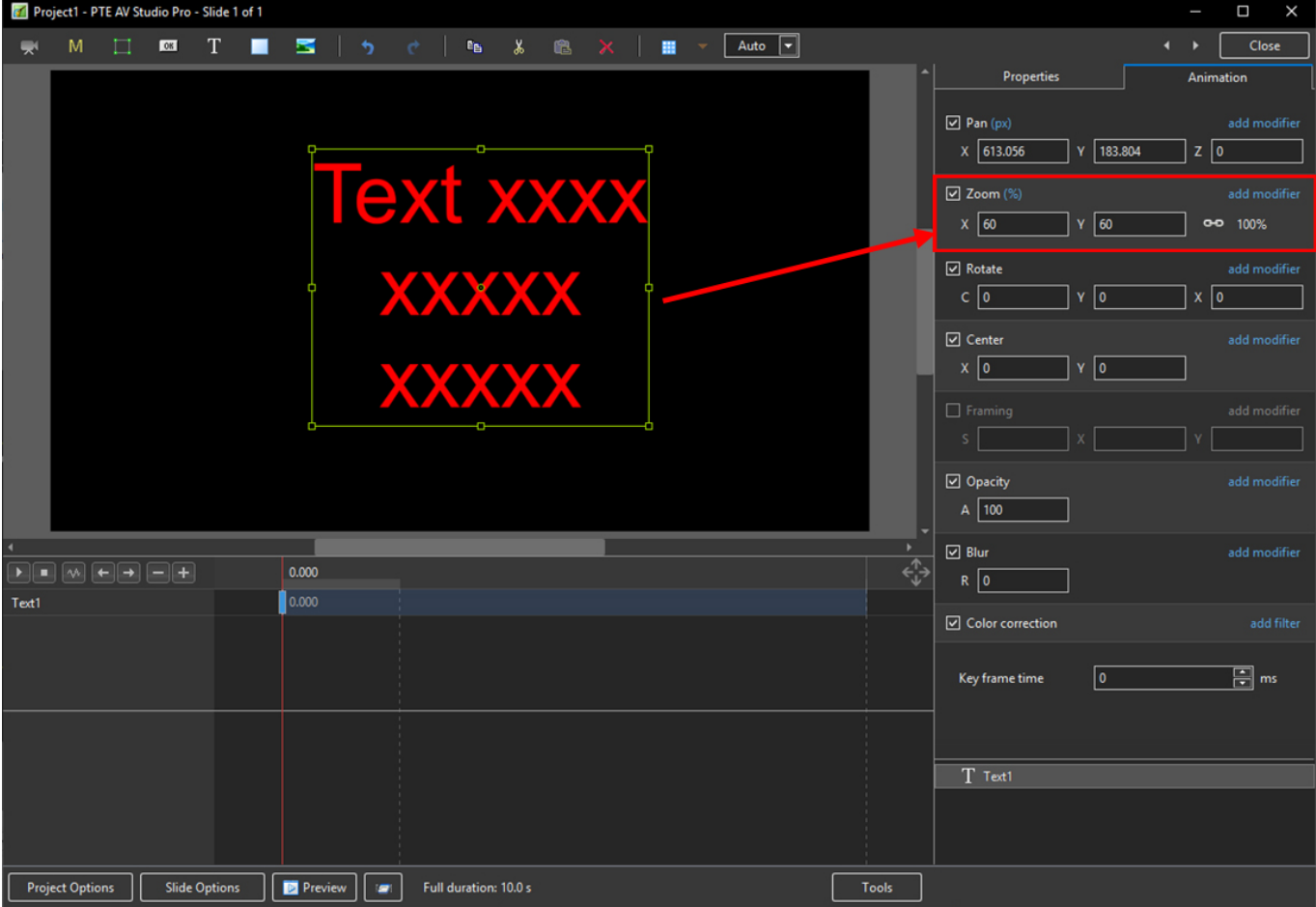

In the next Example it can be seen that One line of Text at 6% gives the same Font Size as 16 lines of Text at 96% Zoom. Knowing this relationship allows the user to create a consistent Font Size across multiple Slides.

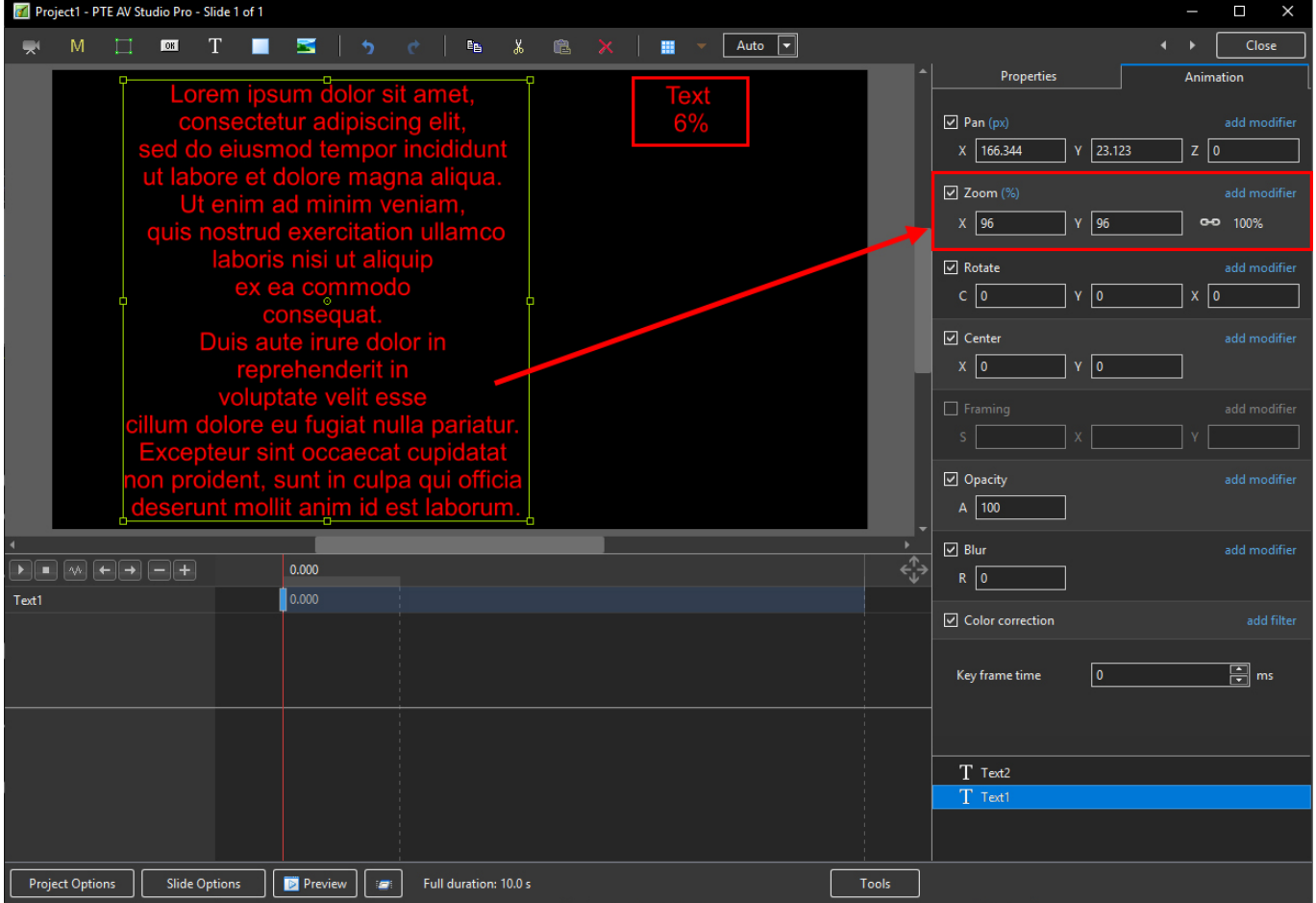

#### **Insert Text Template**

This feature allows you to add a Text Template to an individual Image/Object. It can be done globally (all slides) in Project Options / Defaults

- Assign the Image/Object "Main Image 1"
- Right Click on the Object/Image and choose Add/Text
- Click on Insert Text Template

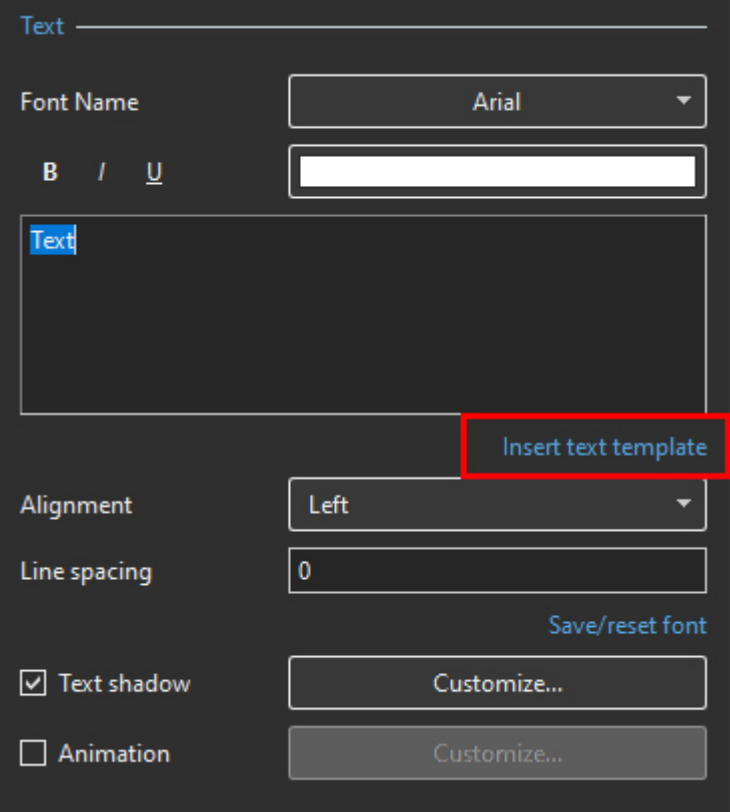

Choose the required option

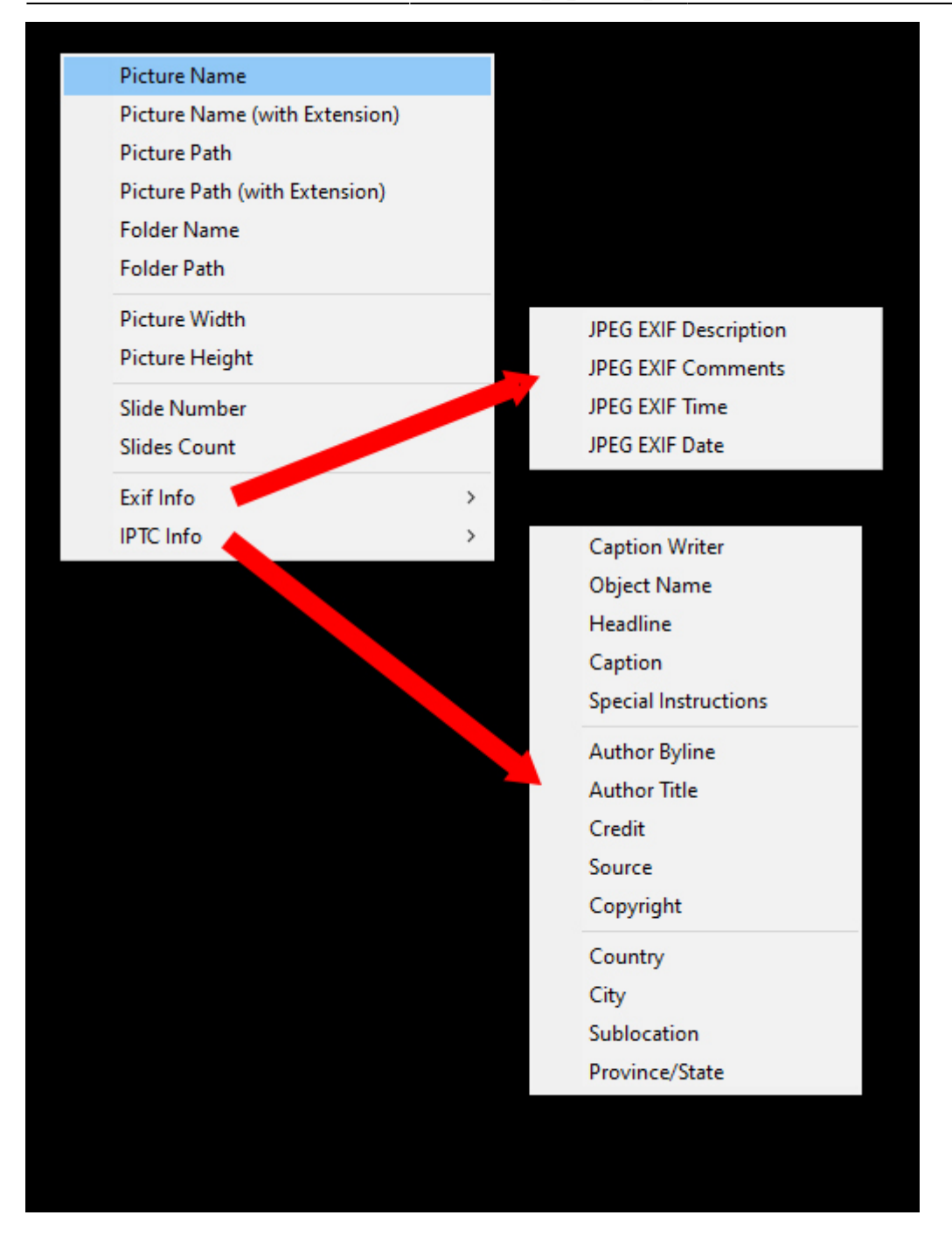

The resulting Text Macro is shown below

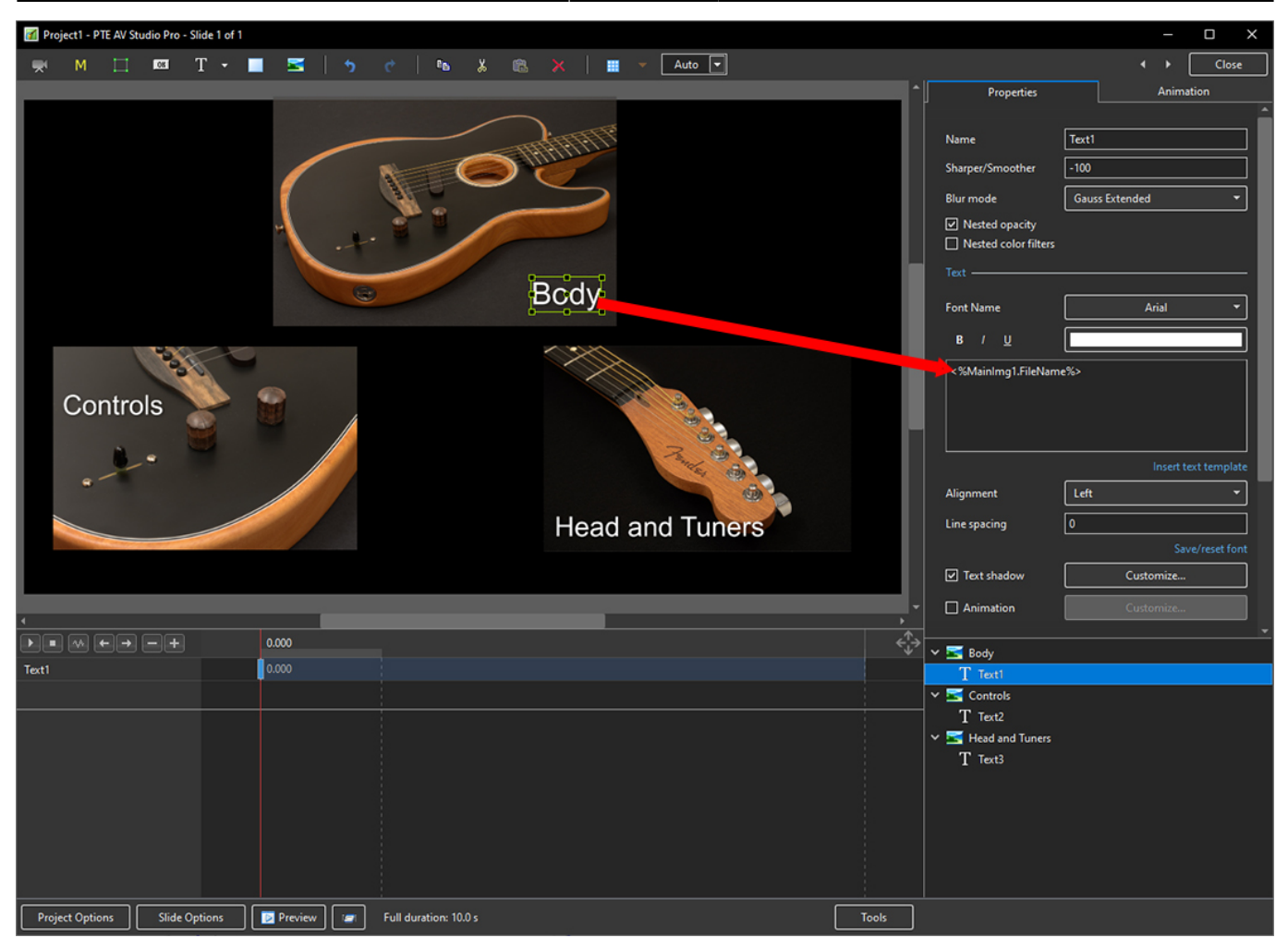

- For subsequent Image/Objects Assign Main Image 2;3 etc
- In the Text Macro change the MainImg1 to MainImg2; 3 etc

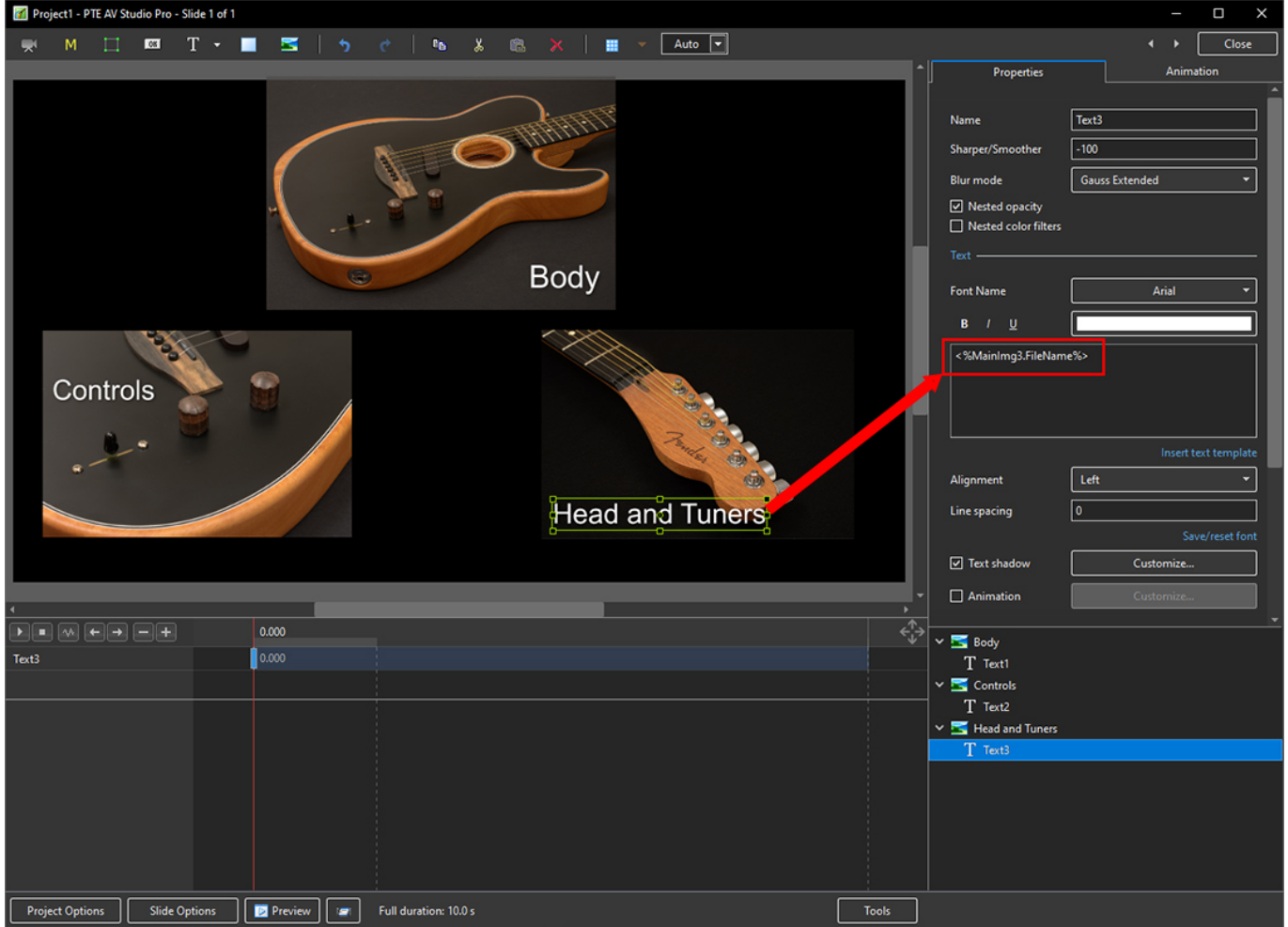

### **Justification**

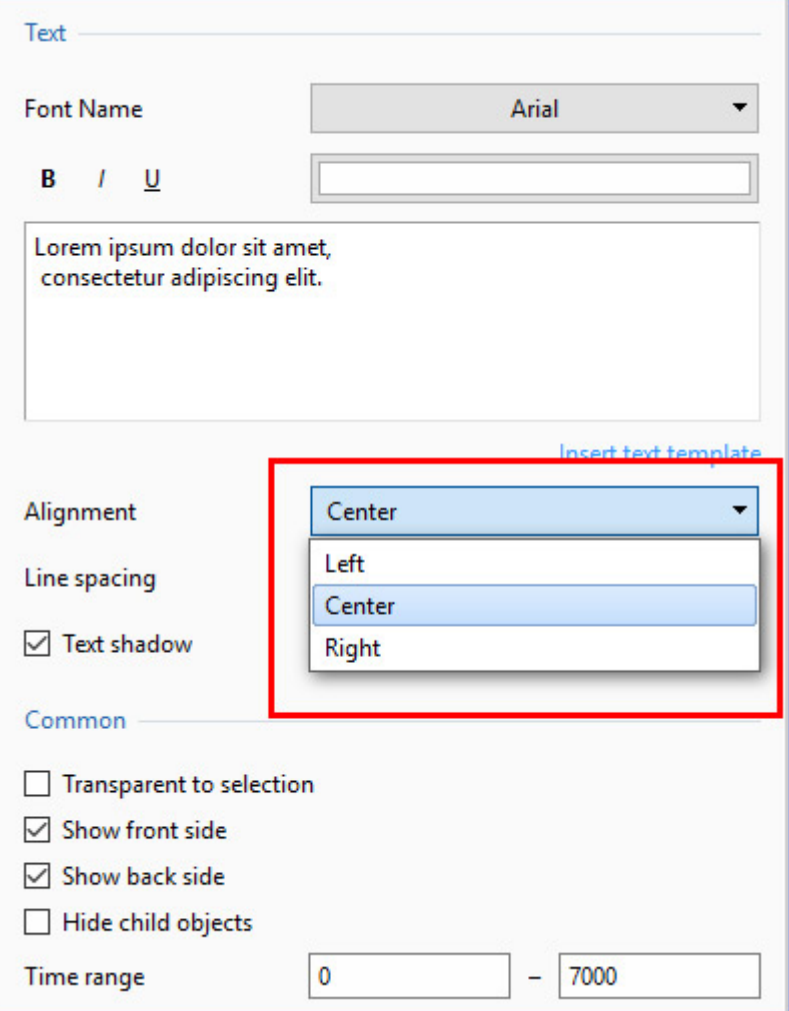

## **Line Spacing**

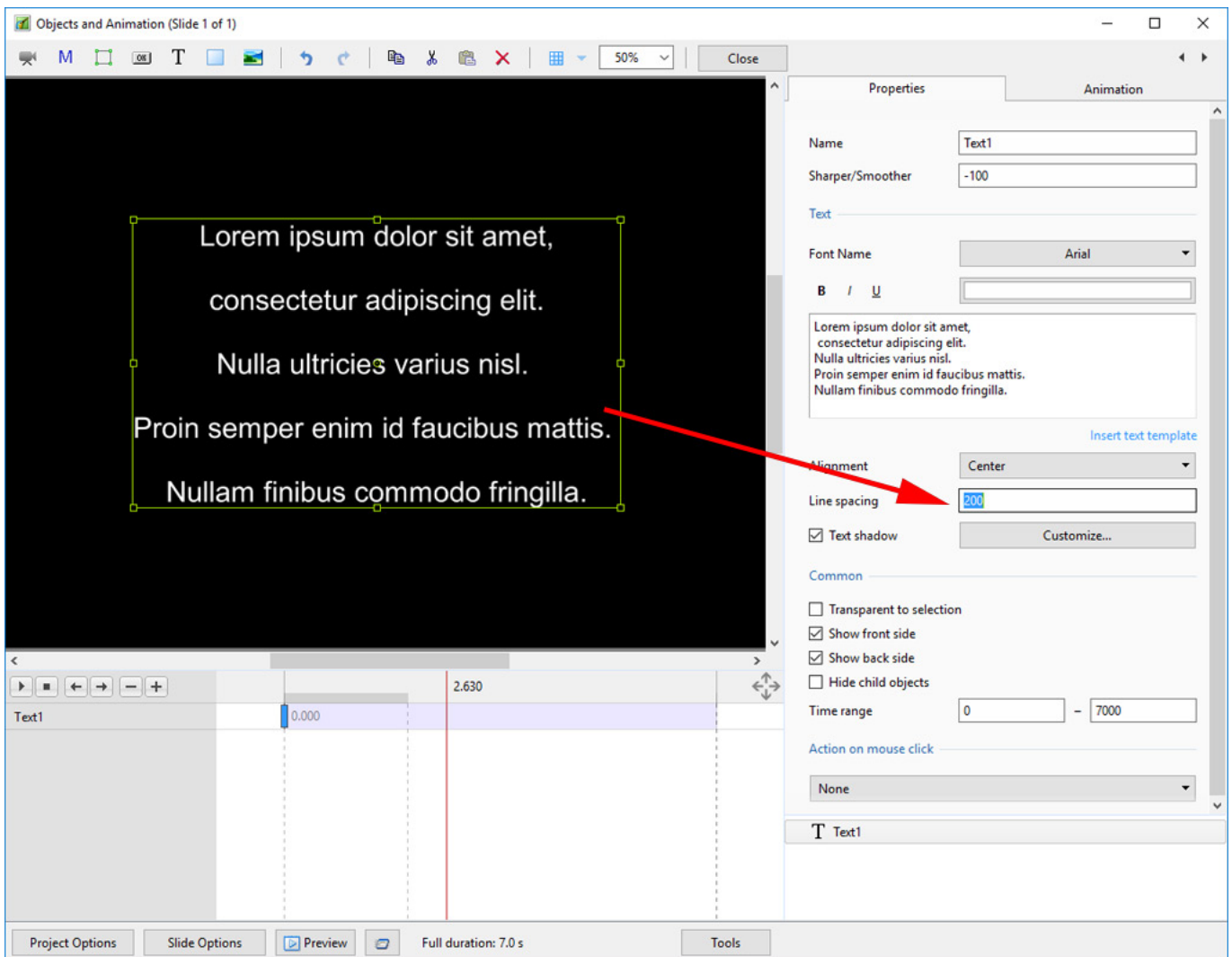

The options are (-100%) to (200%). The default is Zero.

### **Sharper/Smoother**

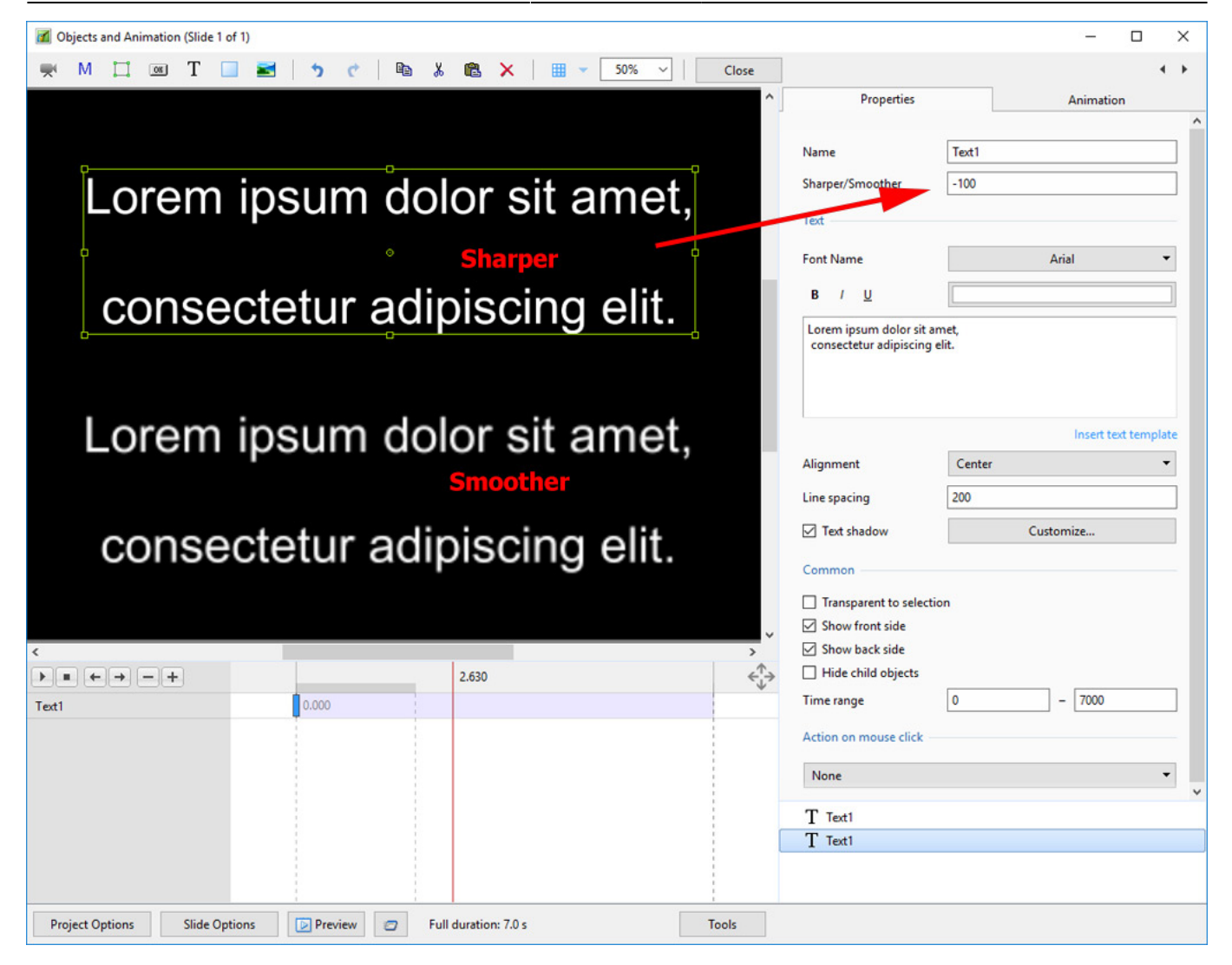

The options are (-128 / Sharper) to (128 / Smoother).

## **Text Font Preview**

- In Objects and Animation you can preview the appearance of different fonts in your text box as follows:
- Click on the FONT NAME Button and in the Drop-down Menu and **HOVER** the mouse over a Font

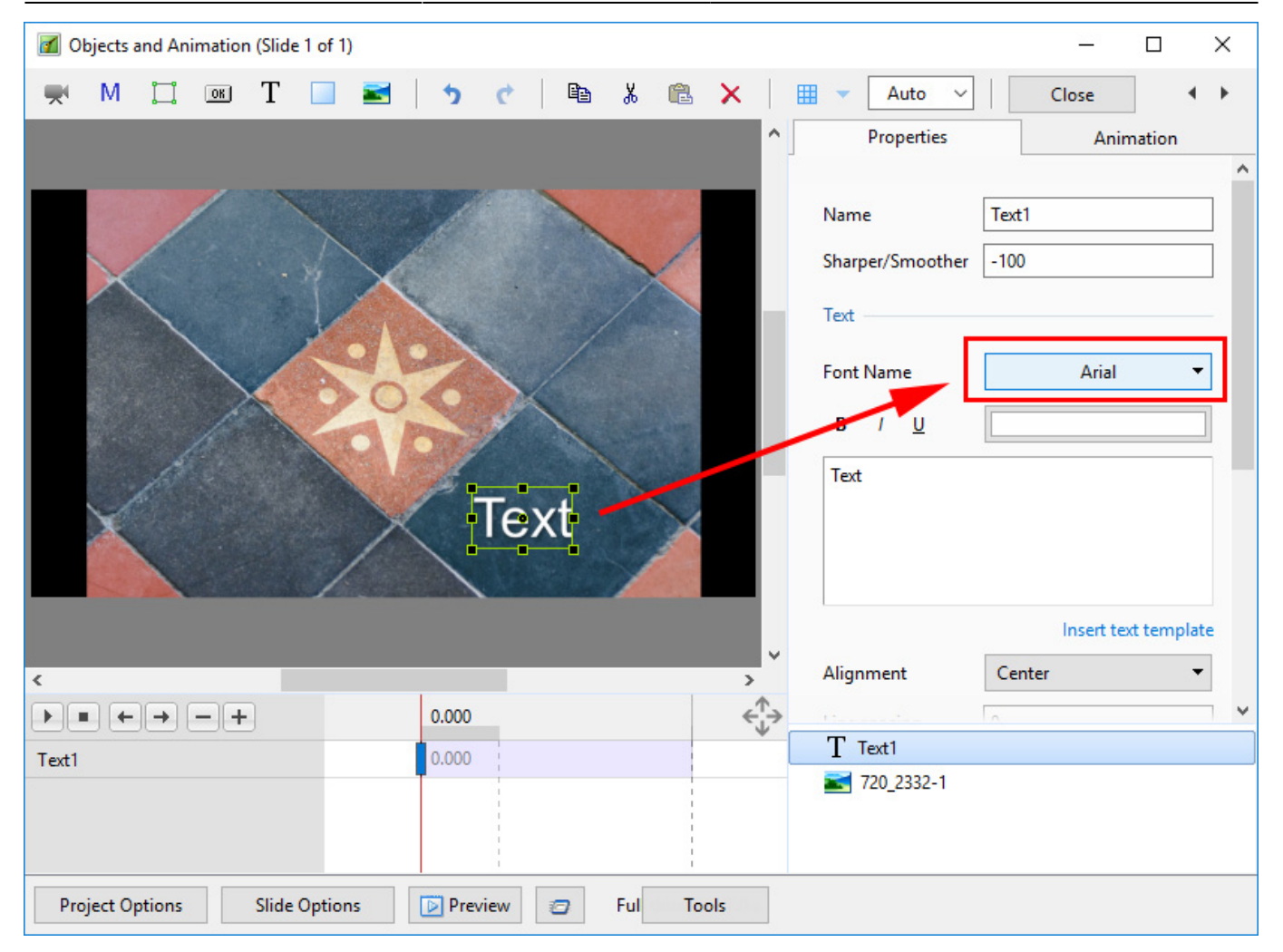

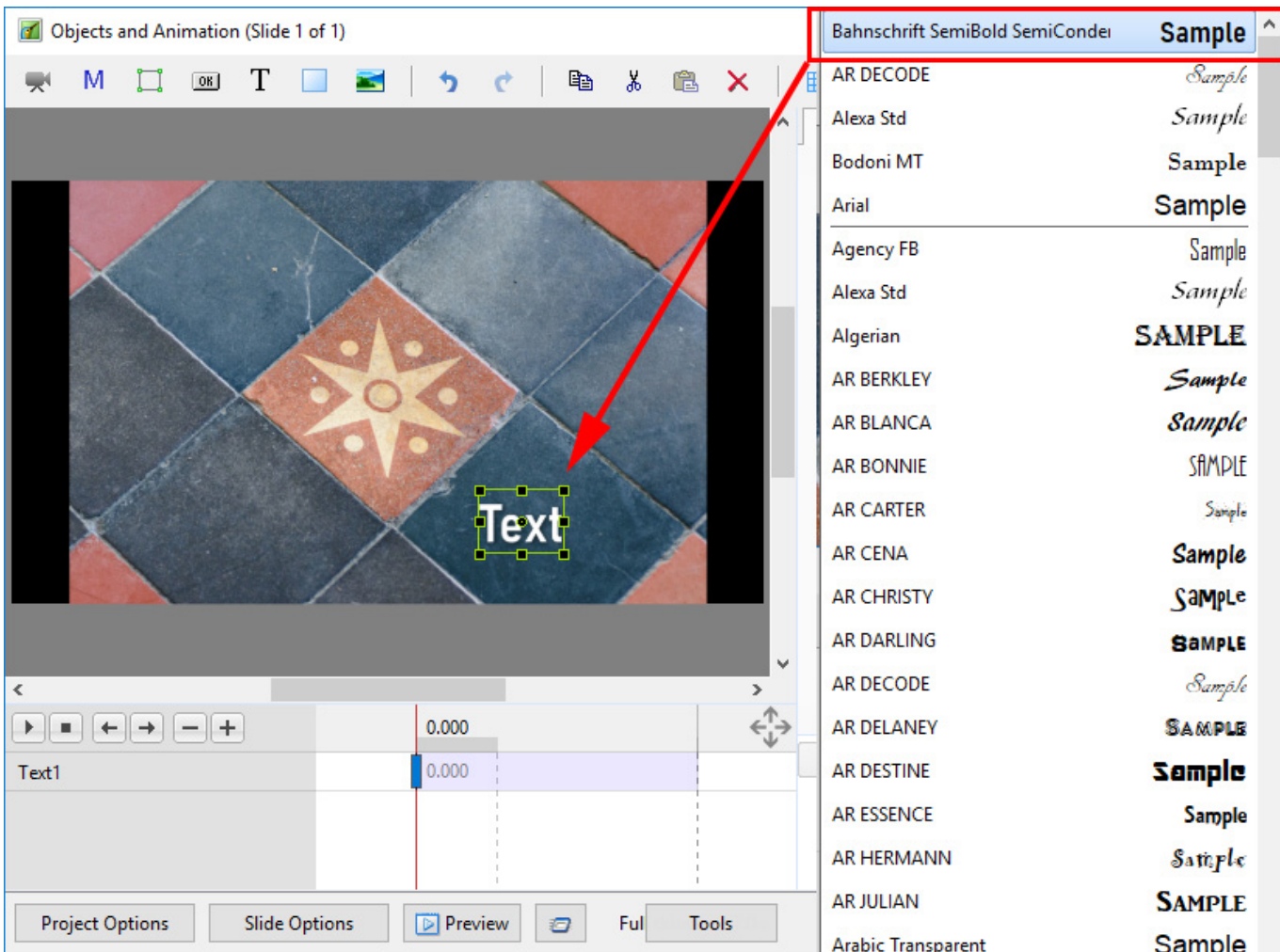

- Using the UP and DOWN ARROWS you can now scroll through the Fonts List and Preview the Font in Real Time
- Click on the Selected Font to use it
- Used Fonts will form a list of "favourites" at the top of the Fonts List

#### **Setting Text Defaults**

To set the Text Defaults for a Project click on the "Save / Reset Font" Command

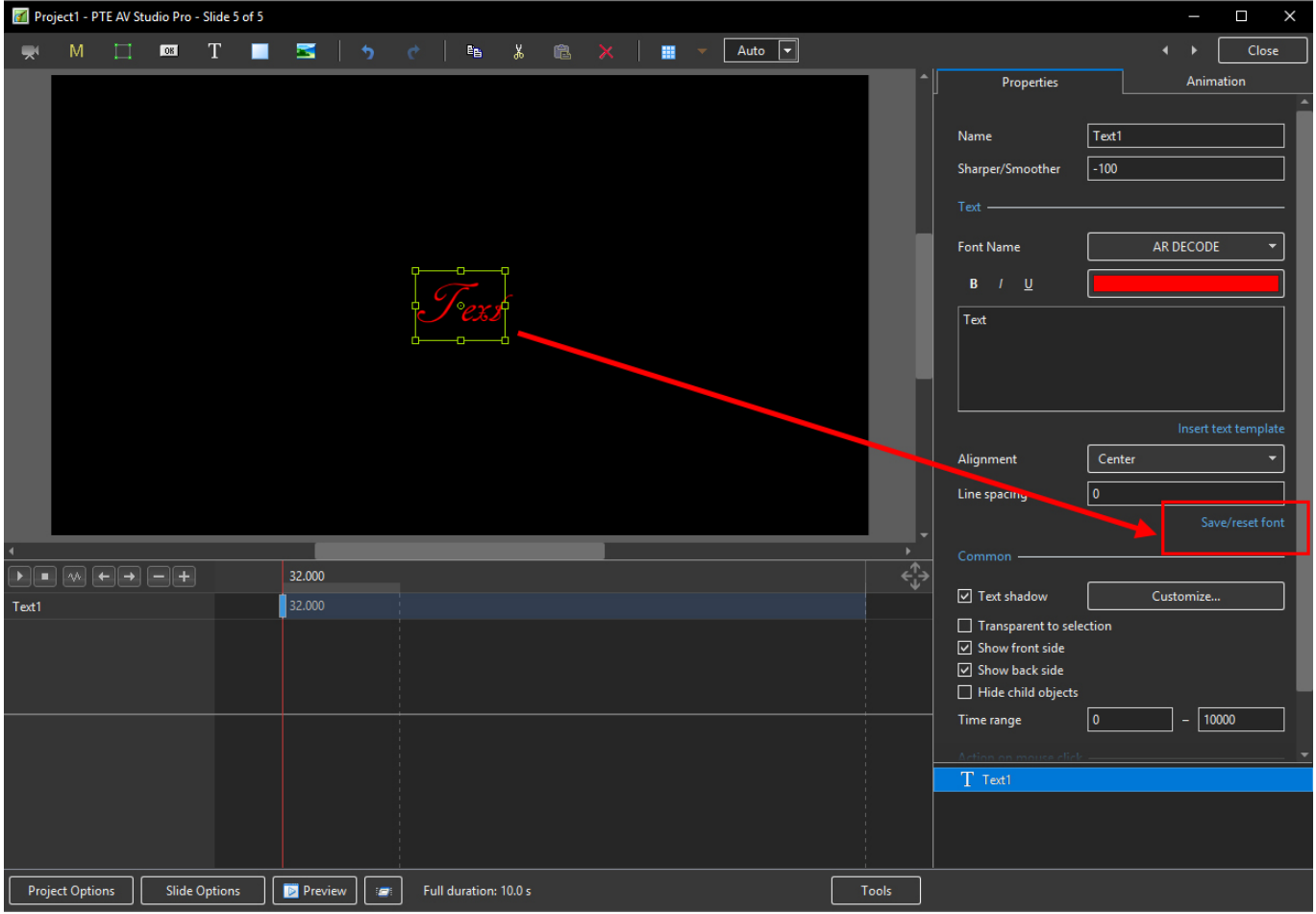

## **Text Animations**

• Add a text object and click on Animation

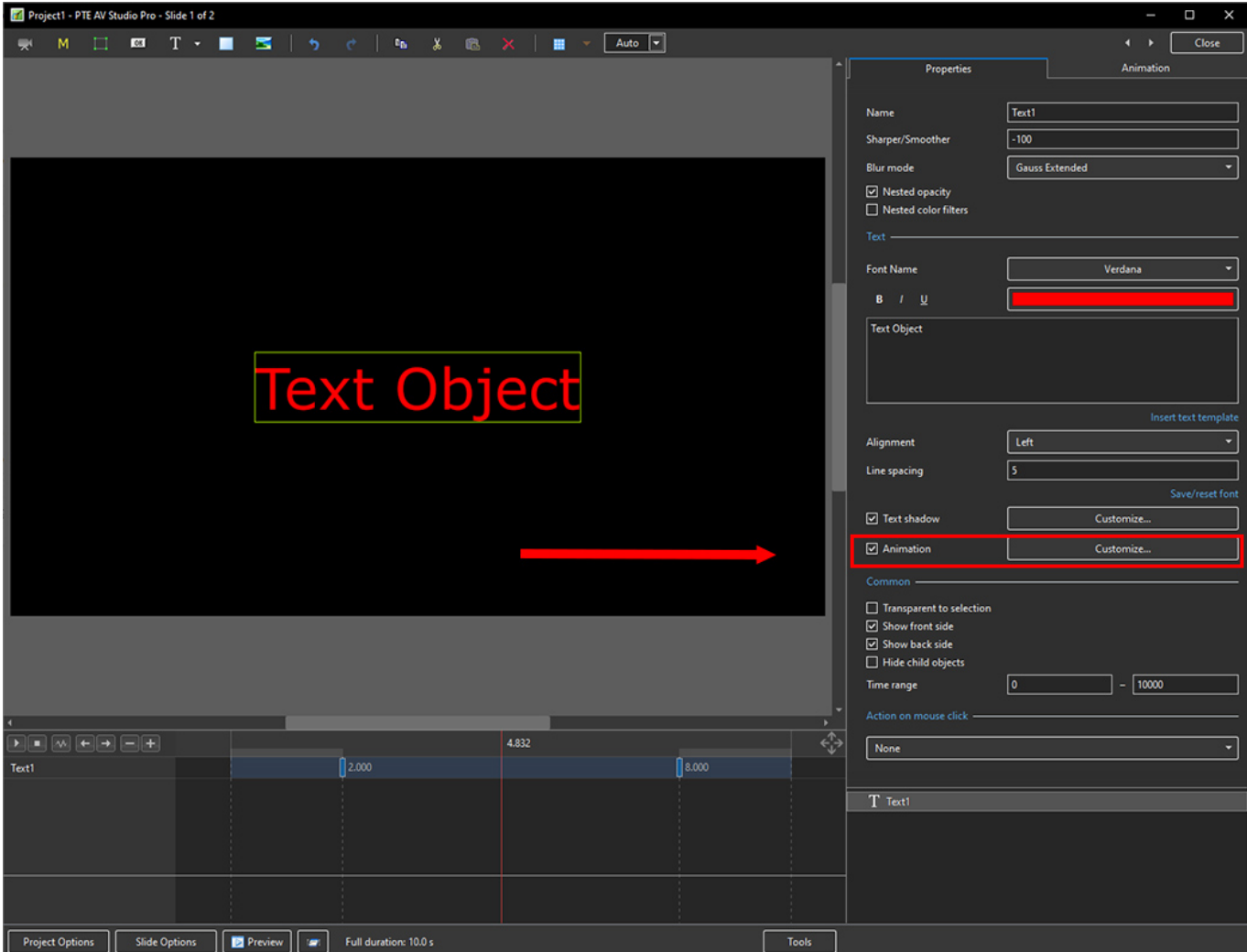

• Click on Customize

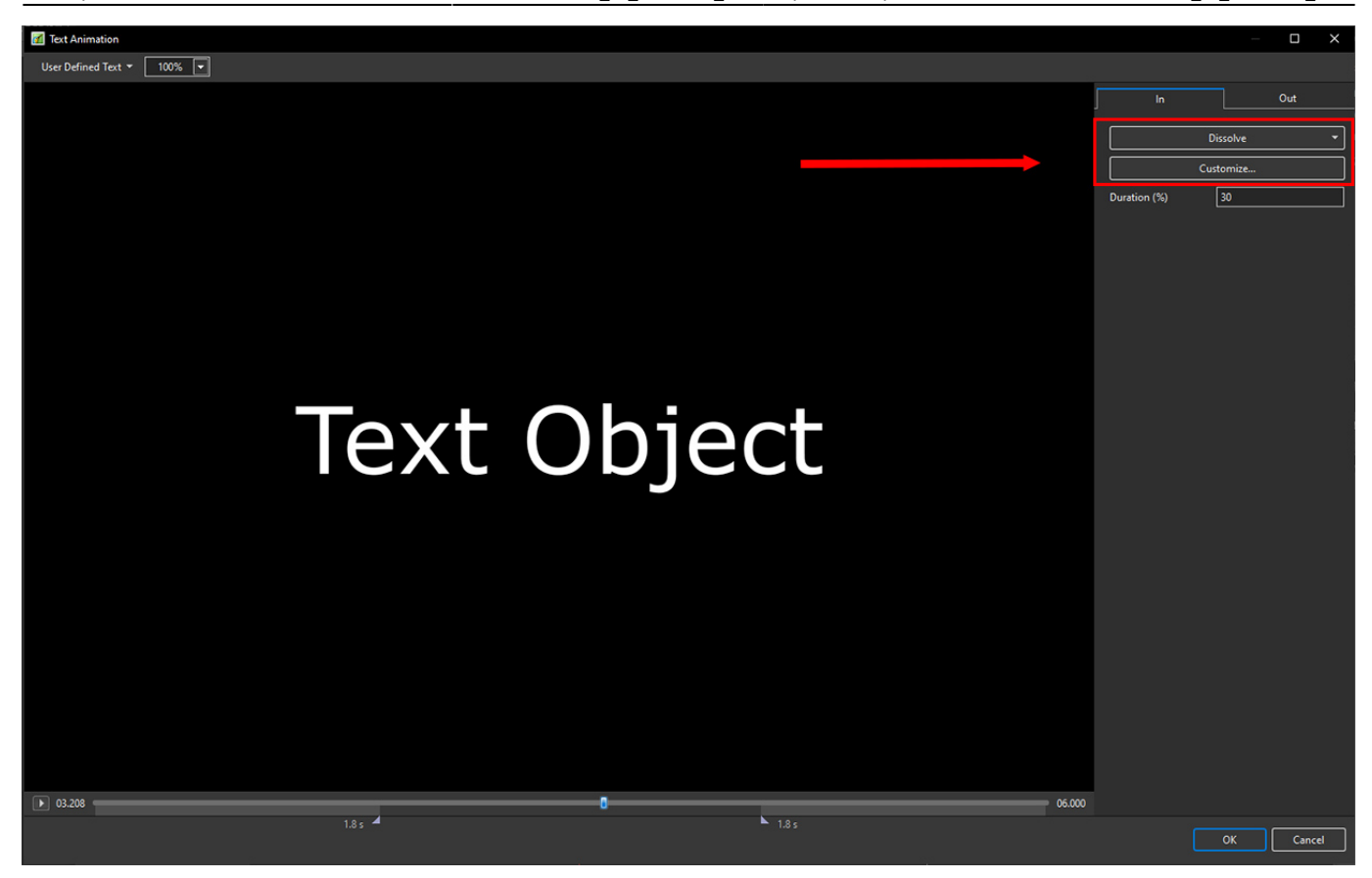

- Move the Cursor or press the Play Button to see the default effect for the "In" and "Out" Animations
- Click on "Dissolve" to see the available Preset Animations
- "Duration" shows the percentage of available time for the effect
- Click on "Customize"

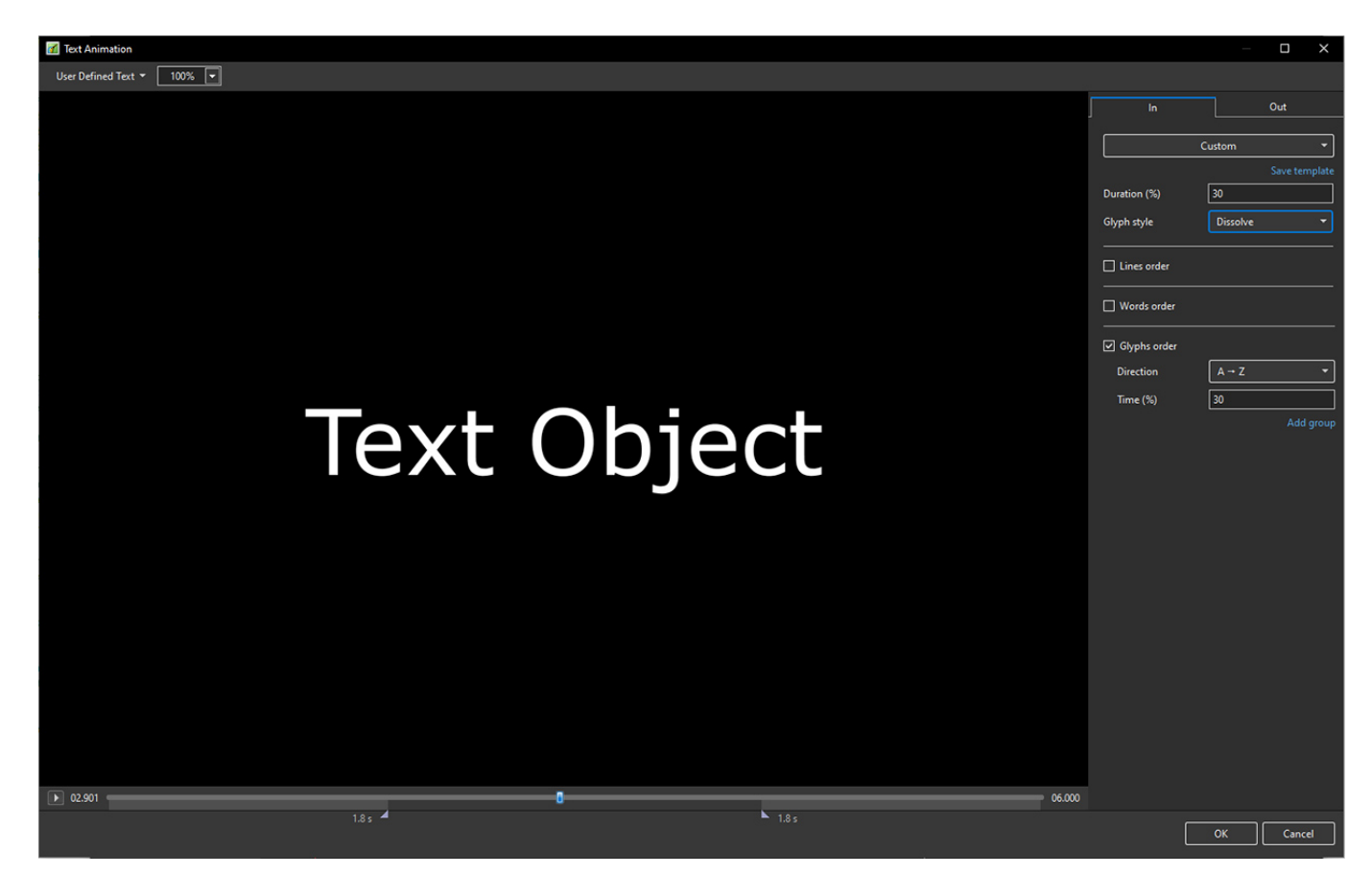

- Move the Cursor or press the Play Button to see the default effect for the "In" and "Out" Animations
- "Duration" shows the percentage of available time for the effect
- "Glyph Style" select from Presets in dropdown menu
- Select from "Glyphs Order", "Lines Order" or "Words Order"
- "Direction" select preset from dropdown menu
- "Time (%)" Varies the Intensity of the effect
- Click on "Out" tab
- The options are similar to the "In" Tab
- "User Defined Text" Click on the text "User Defined Text" to see a dropdown menu with some options - "User Defines Text", Sample Text 1, Sample Text 2 and Sample Text 3

## **Add a Symbol (Vector Icon)**

- Symbols can be scaled to any size without loss in quality
- The Colour of a Symbol can be changed
- The Shadow of a Symbol can be adjusted
- The Shadow of a Symbol can be adjusted
- In the Objects and Animation Editor Right click in a blank space and choose "Add > Symbol" (Ctrl 8) or click on the Icon next to the "T" for a dropdown Menu

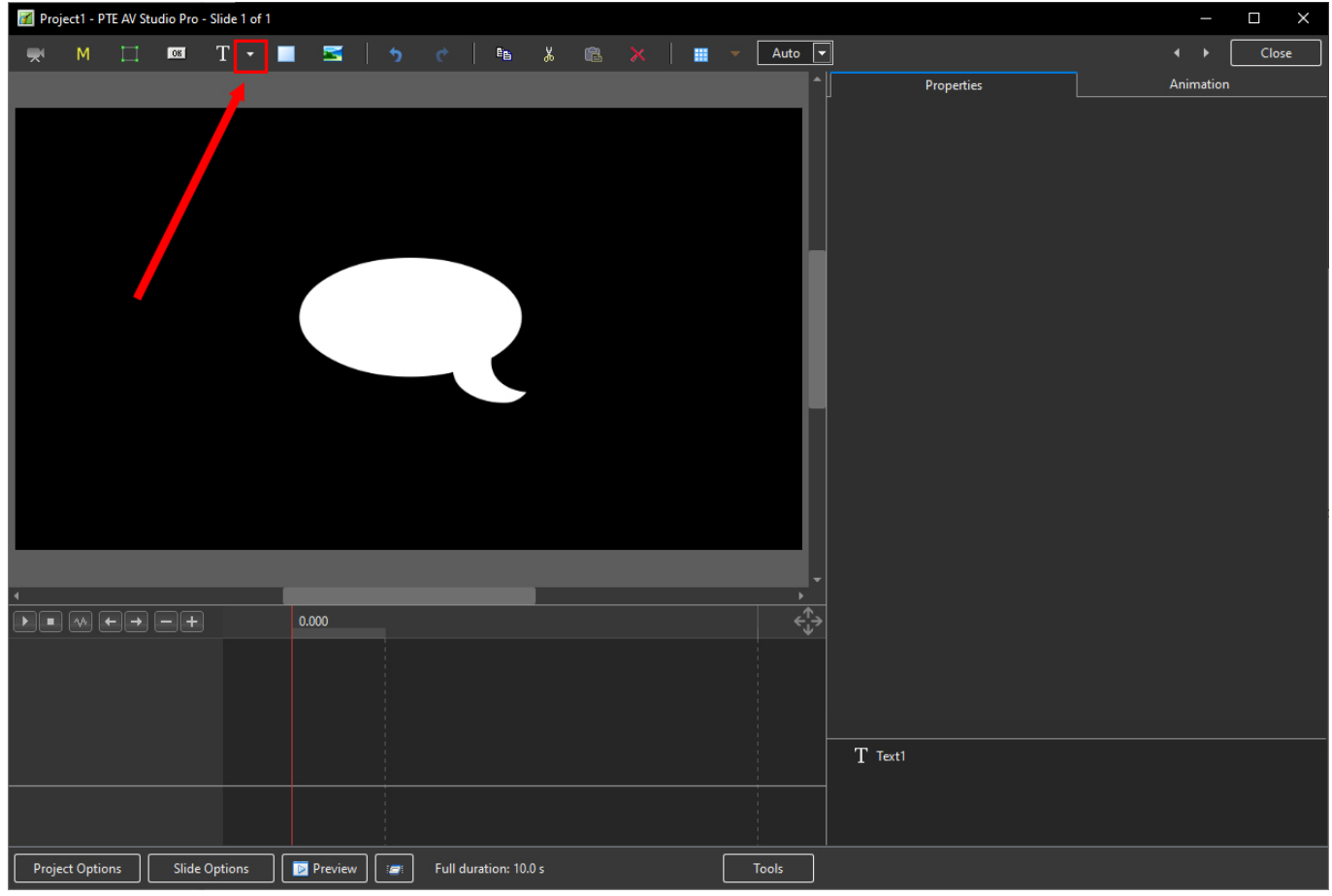

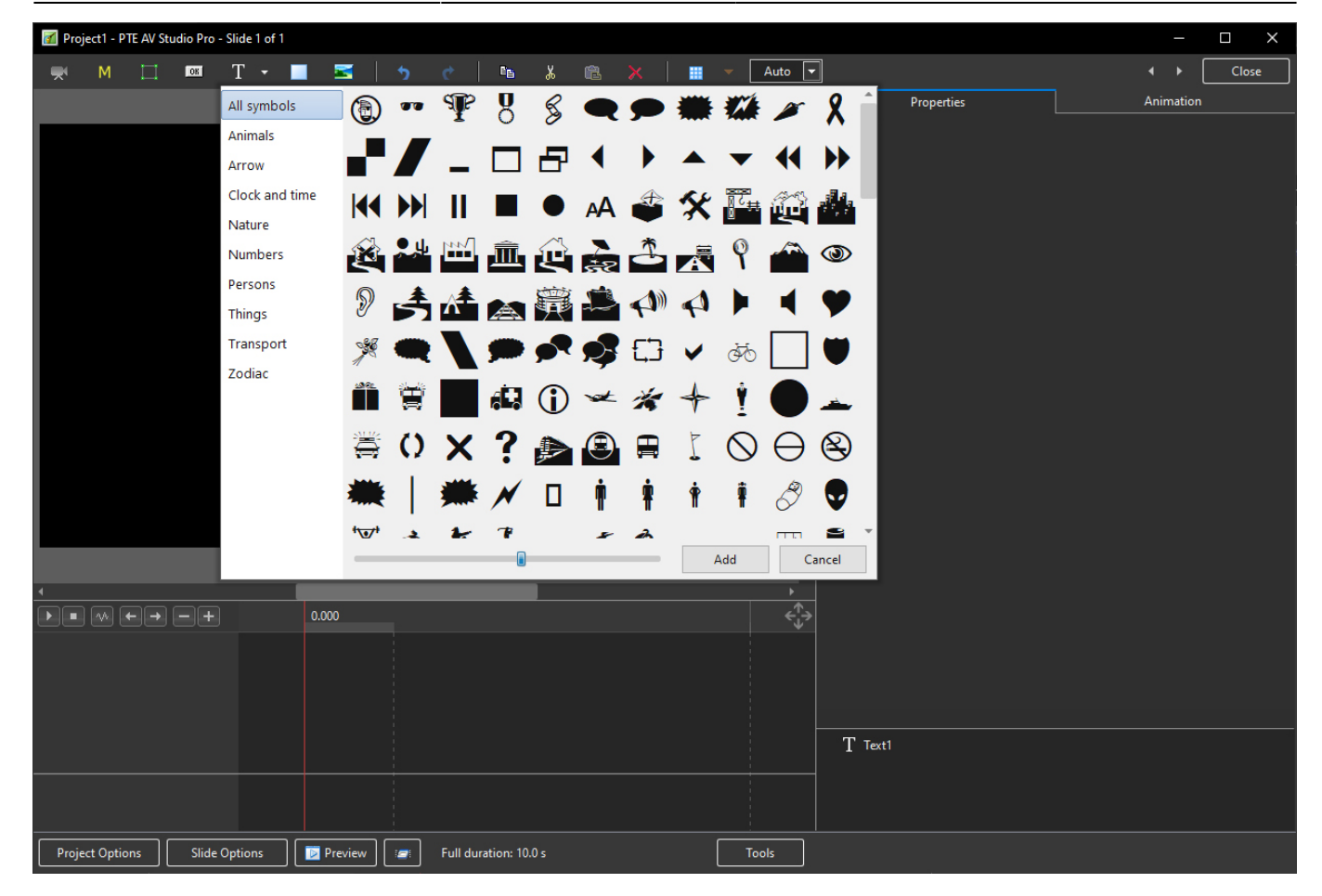

Return to [Objects and Animation/Main O&A Window](https://docs.pteavstudio.com/en-us/11.0/objectsandanimation_1/main_window)

From: <https://docs.pteavstudio.com/>- **PTE AV Studio**

Permanent link: **[https://docs.pteavstudio.com/en-us/11.0/how\\_to\\_v11/add\\_text](https://docs.pteavstudio.com/en-us/11.0/how_to_v11/add_text)**

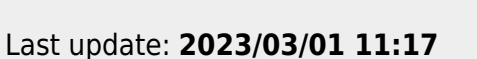

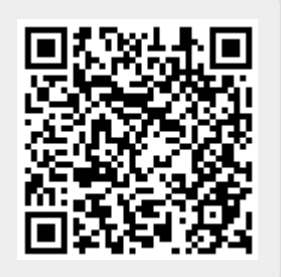